# Connected weather station

In this tutorial you will learn how to set up a weather station based on ESP32, and how to monitor its readings remotely, via the Blynk app as well as via a website.

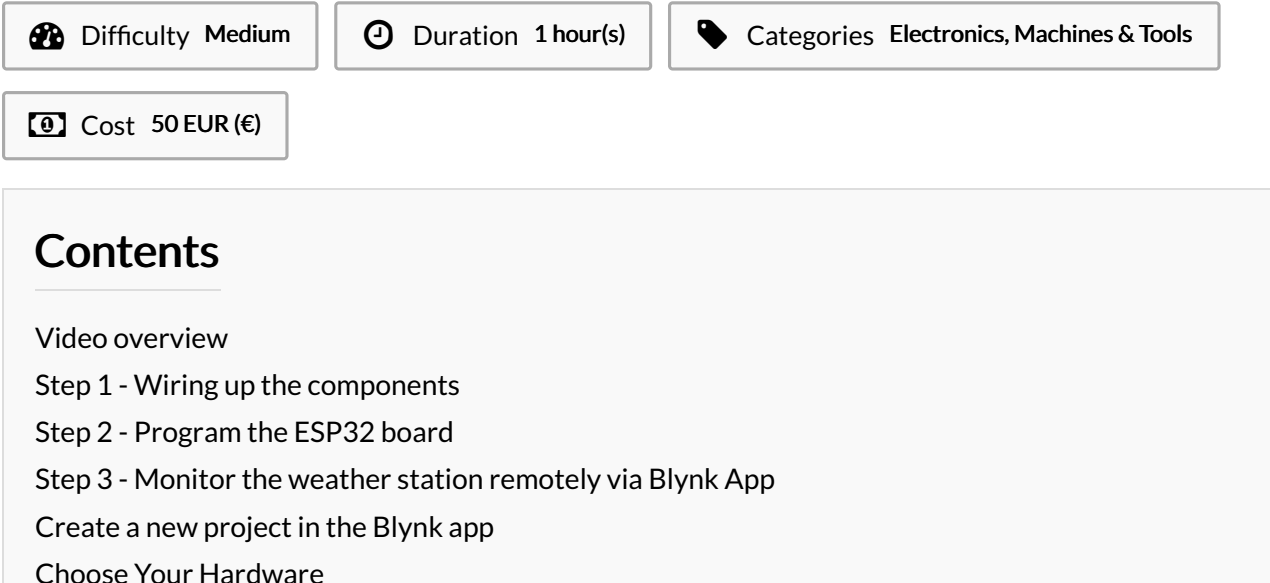

Auth [Token](#page-2-3)

Set up the [Blynk](#page-2-4) app

Step 4 - [Program](#page-5-0) the ESP32 board

Notes and [references](#page-5-1)

List of [parts](#page-5-2)

**Comments** 

Materials **Materials** Tools

### <span id="page-0-0"></span>Step 1 - Wiring up the components

Connect the sensors as follows: Light sensor One end to 3V the other end to the 10kohm resistor which in turn is connected to GND. the same end of the LDR is also connected to pin D34 on the ESP32 CJMCU CCS811 3V →3V on the ESP32 board GND→ GND SDA→D21 pin on ESP32 SCL→D22 pin on ESP32 WAKE→GND DHT<sub>11</sub> GND→GND on ESP32 VCC→3V on ESP32 OUT→D34 on ESP32

# <span id="page-1-0"></span>Step 2 - Program the ESP32 board

#### Launch Arduino IDE.

Select your ESP32 board from the Tools menu.

Make sure you've also selected the correct Port.

Upload [this](https://drive.google.com/open?id=1cJTsCccgTtVn3zT6zCZIEEnjCDQtw5LQ) code on to the board.

If you open the serial monitor (set the baud rate to 9600), you should be able to view the values recorded by the different sensors. **National DR** color on Model Andrées 100

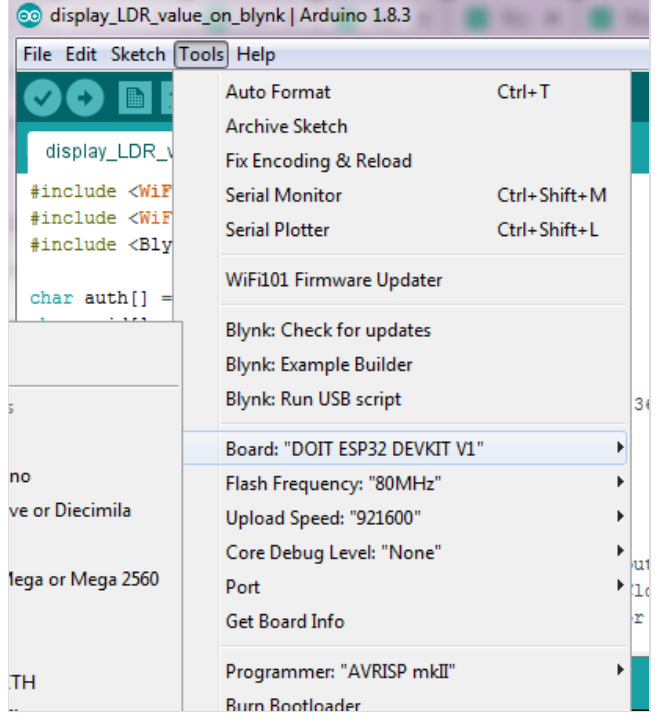

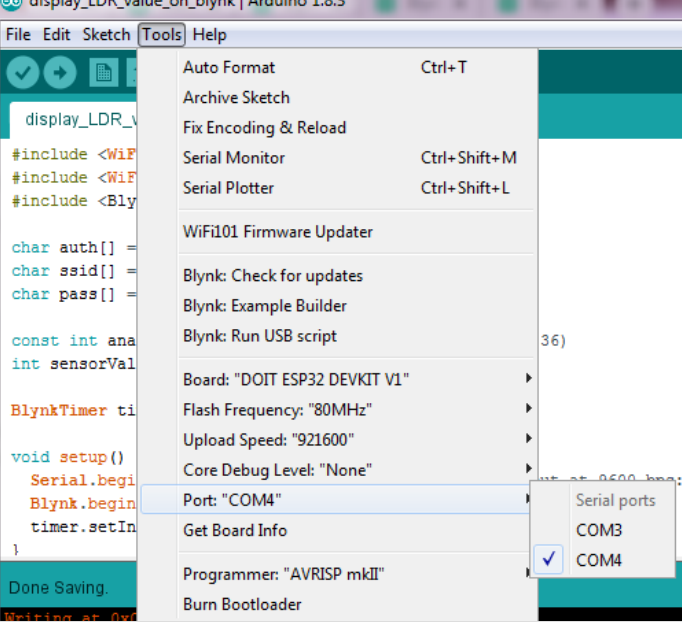

#### $\circledcirc$  COM4

```
ie taux de coz est de : 446 ppm
connection to server failed
le CO est de : 4095
la temperature est de : 28
l'humidité est de : 47
il y a 1 lux
le taux de co2 est de : 400 ppm
connection to server failed
le CO est de : 4095
la temperature est de : 28
l'humidité est de : 47
il v a 1 lux
le taux de co2 est de : 400 ppm
connection to server failed
le CO est de : 4095
la temperature est de : 28
l'humidité est de : 47
il y a 1 lux
le taux de co2 est de : 400 ppm
connection to server failed
le CO est de : 4095
la temperature est de : 28
l'humidité est de : 47
il y a 1 lux
le taux de co2 est de : 400 ppm
connection to server failed
le CO est de : 4095
la temperature est de : 28
l'humidité est de : 47
il y a 1 lux
le taux de co2 est de : 400 ppm
connection to server failed
le CO est de : 4095
la temperature est de : 28
l'humidité est de : 47
il y a 1 lux
le taux de co2 est de : 400 ppm
connection to server failed
 Autoscroll
```
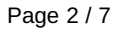

### <span id="page-2-0"></span>Step 3 - Monitor the weather station remotely via Blynk App

Blynk app enables us to monitor the values recorded by the weather station remotely, directly on our smartphone, regardless our distance from the weather station.

All we need is the blynk app and an internet connection. In this project you'll learn how to monitor the values recorded by the LDR sensor and the DHT11 sensor only.

### <span id="page-2-1"></span>Create a new project in the Blynk app

After you've download the app and you've successfully logged into your account, start by creating a new project.

#### <span id="page-2-2"></span>Choose Your Hardware

Select the hardware model you will use. If you are following this tutorial you ll probably be using an ESP32 board.

#### <span id="page-2-3"></span>Auth Token

Auth Token is a unique identifier which is needed to connect your hardware to your smartphone. Every new project you create will have its own Auth Token. You'll get Auth Token automatically on your email after project creation. You can also copy it manually. Click on devices section and selected required device:

And you'll see token :

#### <span id="page-2-4"></span>Set up the Blynk app

You will need to create a project on blynk which is tailored for the purpose of monitoring the parameters recorded by the weather station. Grab 3 value display widgets.

Configure them one by one. The first will receive V6 as input, the second V5 and the third V0. You II notice that they re all set to push mode.

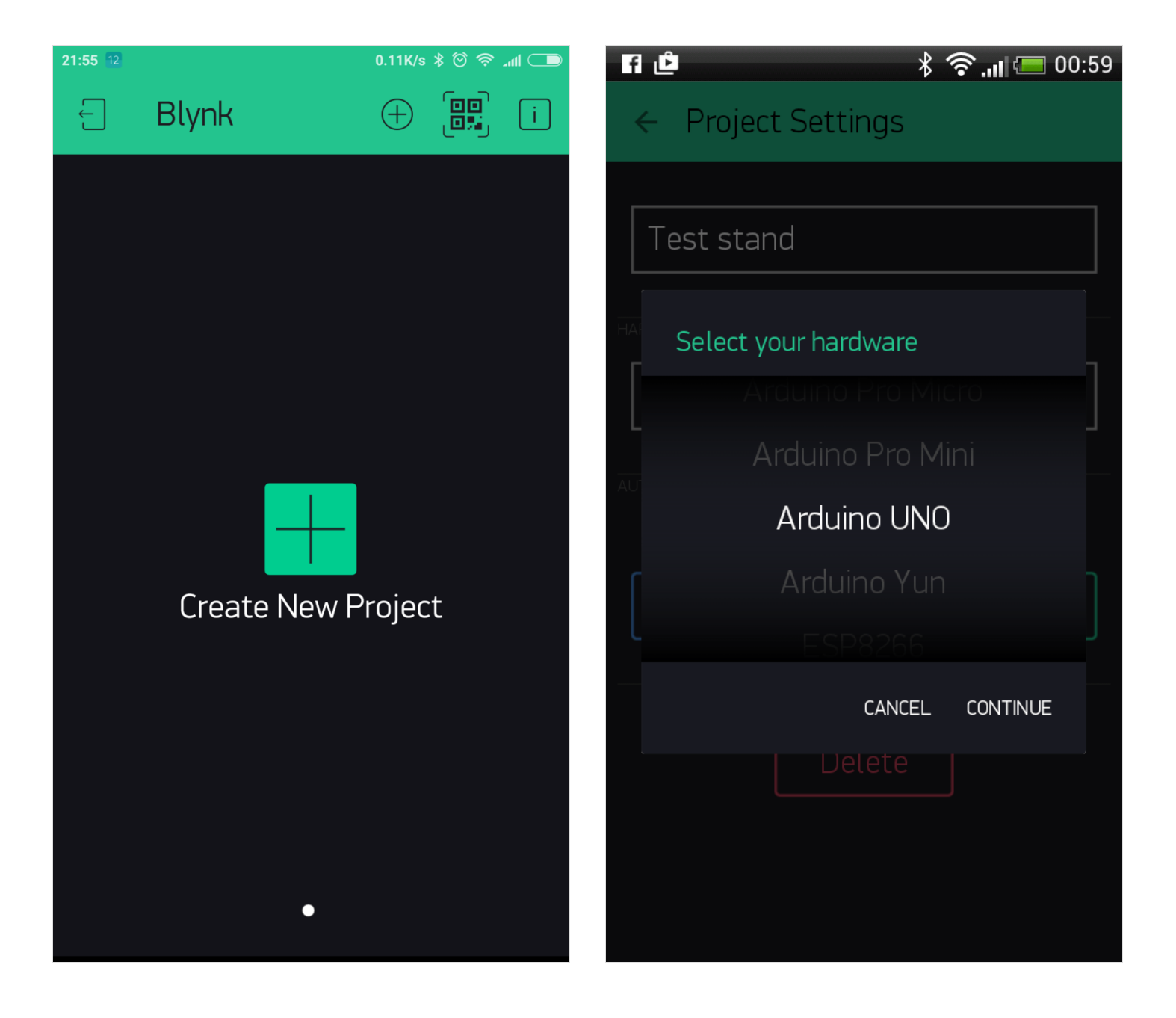

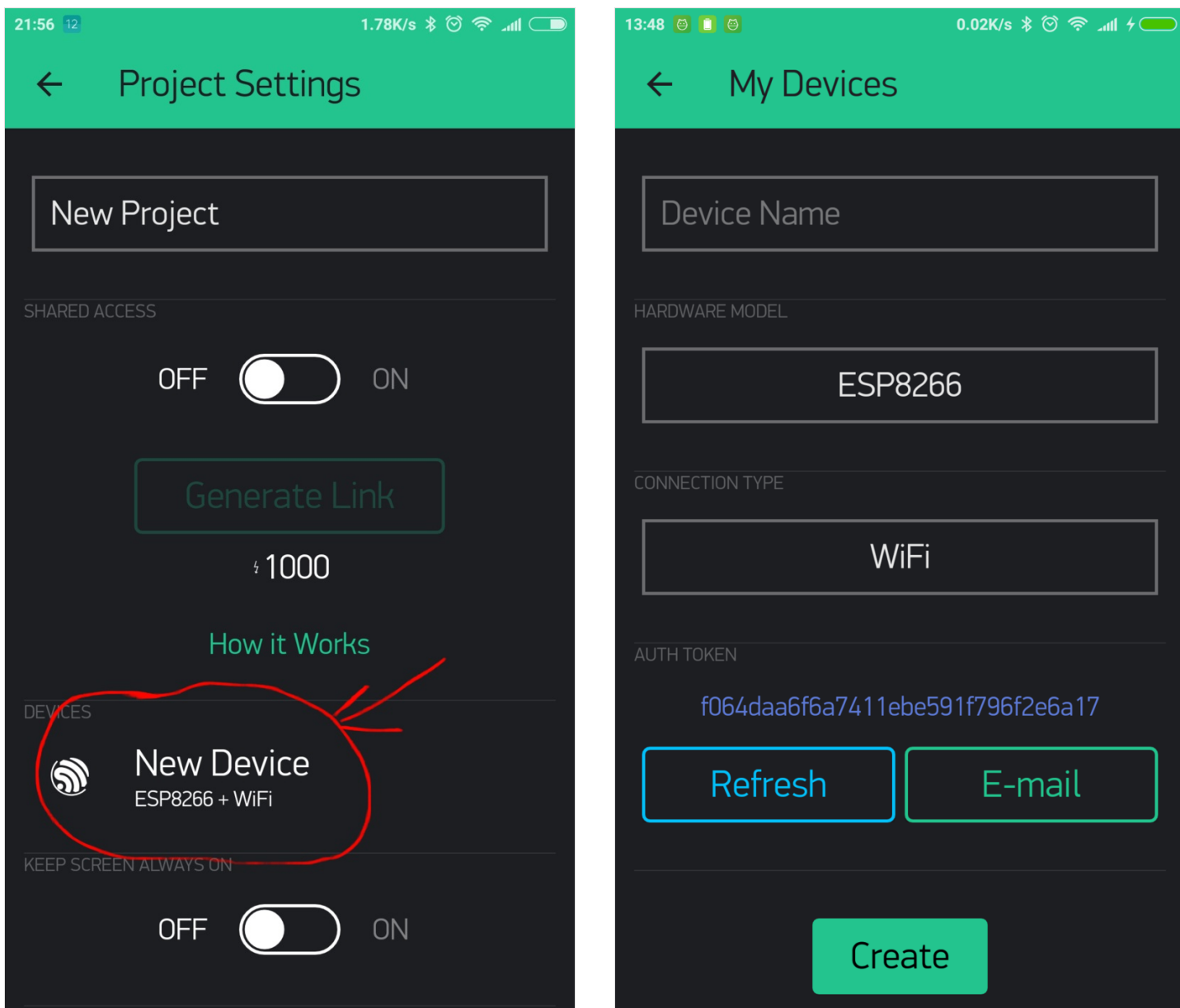

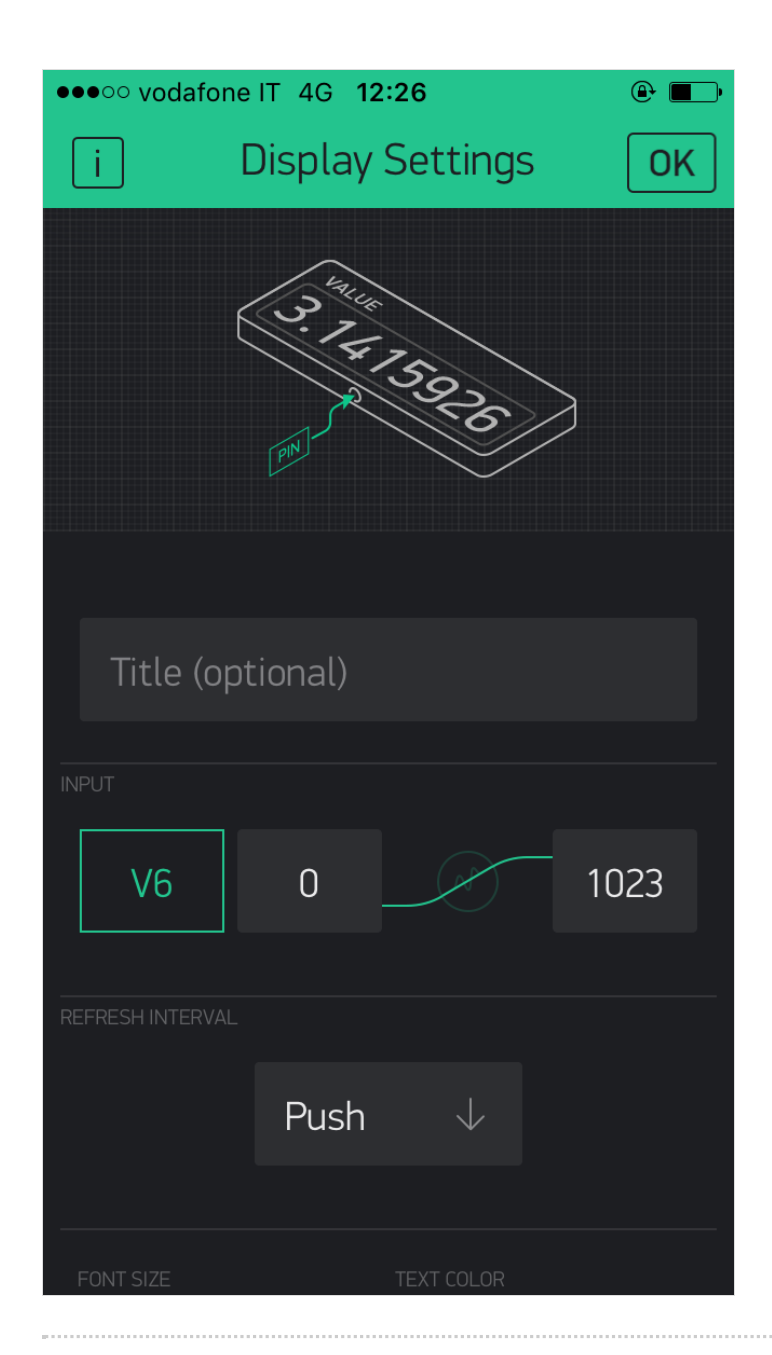

## <span id="page-5-0"></span>Step 4 - Program the ESP32 board

Launch arduino IDE and open [this](https://drive.google.com/open?id=1qojsMLKxtJ1t5BSFP7_4LXAHF2UPVZJM) program.

Select the board you re using from the Tools menu, as well as the correct Port.

Upload the code.

If upload is successful, you should be able to see a message from Blynk on the serial monitor.

 $\texttt{ODb} \ \texttt{D} \{\texttt{OD} \ \texttt{OK1y} \texttt{OR} \texttt{ODI} \texttt{IS} \texttt{ODI} \ \texttt{D} \{20\} \ \texttt{Connecting to TISCALI-301DC1}$ [3554] Connected to WiFi [3554] IP: 192.168.1.186  $[3554]$ 

v0.5.3 on ESP32

Give Blynk a Github star! => https://github.com/blynkkk/blynk-library

[3706] Connecting to blynk-cloud.com:80 [3808] Ready (ping: 20ms).

# <span id="page-5-1"></span>Notes and references

# <span id="page-5-2"></span>List of parts

1x ESP32 board + usb power cable 1x DHT11 sensor 1x light sensor 1x 10 Kohm resistor 1x CJMCU CCS811 sensor several jumper wires a number of breadboards or a PCB (if you decide to do some soldering) female headers (if you decide to do the soldering).